# **Motorola moto X play/moto Z play**

■STEP1 真ん中の「 」をタップします。

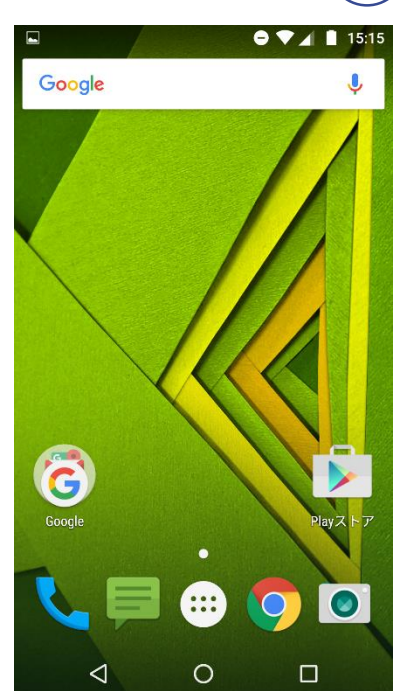

■STEP2「設定」をタップします。

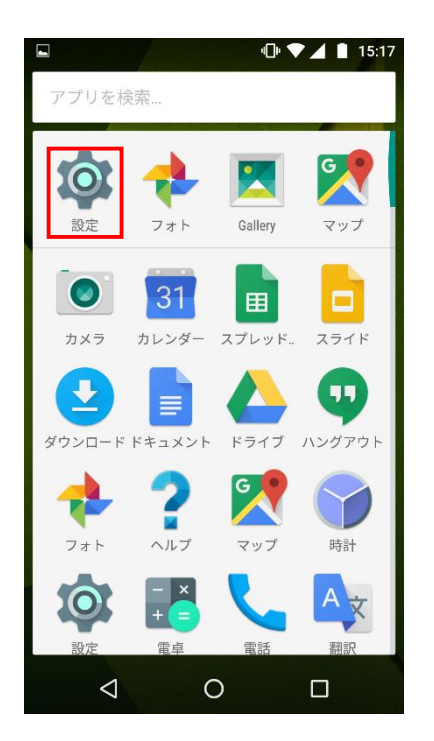

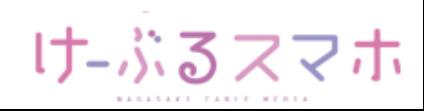

# **Motorola moto X play /moto Z play**

### ■STEP3「もっと見る」をタップします。

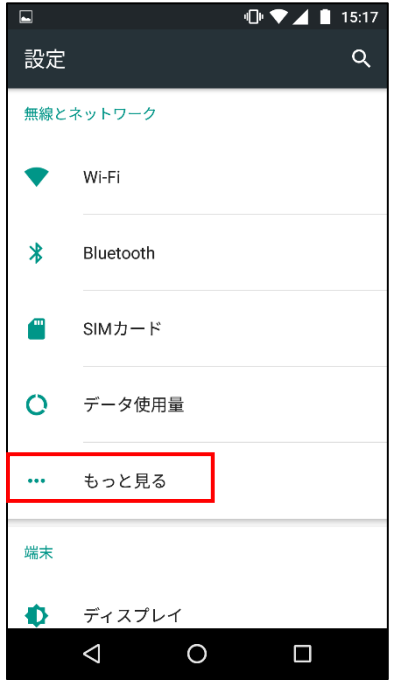

### ■STEP4「モバイルネットワーク」をタップします。

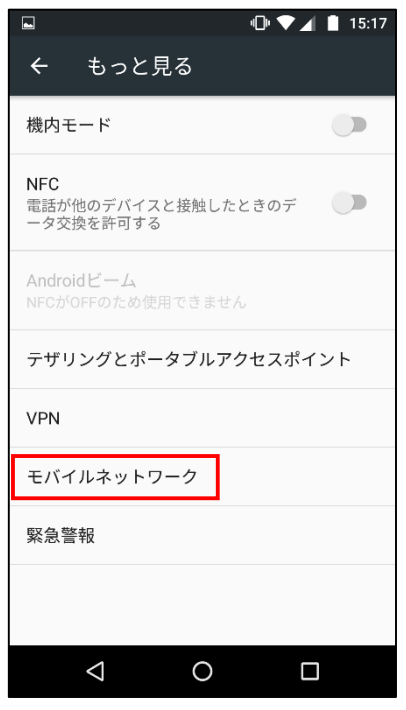

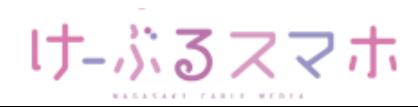

# **Motorola moto X play /moto Z play**

### ■STEP5「アクセスポイント名」をタップします。

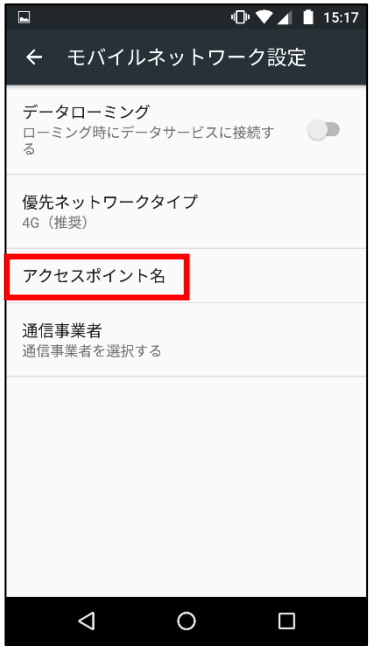

### ■STEP6「+」をタップします。

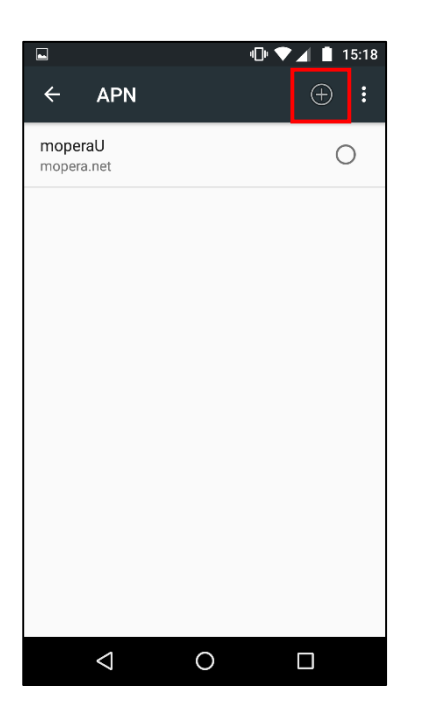

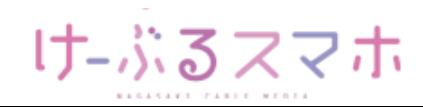

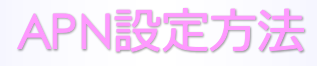

# **Motorola moto X play /moto Z play**

#### ■STEP6

- 名前:任意の名前を入力(例:ncm)
- APN: 「vmobile.jp 」を入力
- ユーザー名: 「sim@cncm.ne.jp」を入力
- パスワード: 「ncm」を入力
- 認証タイプ: 「PAPまたはCHAP」を選択

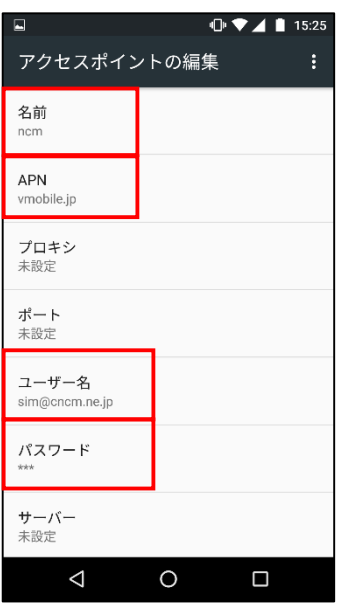

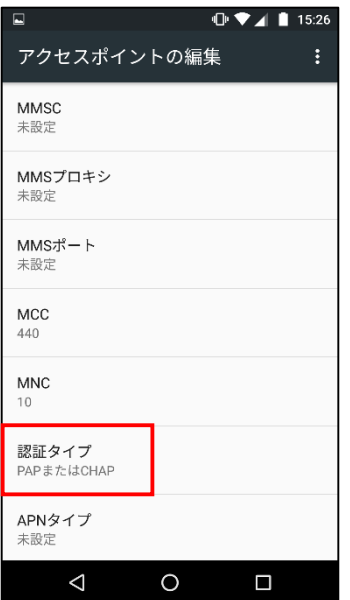

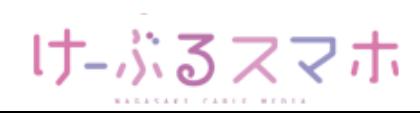

# **Motorola moto X play /moto Z play**

名前:「任意のお名前」を入力後、「OK」をタップします。

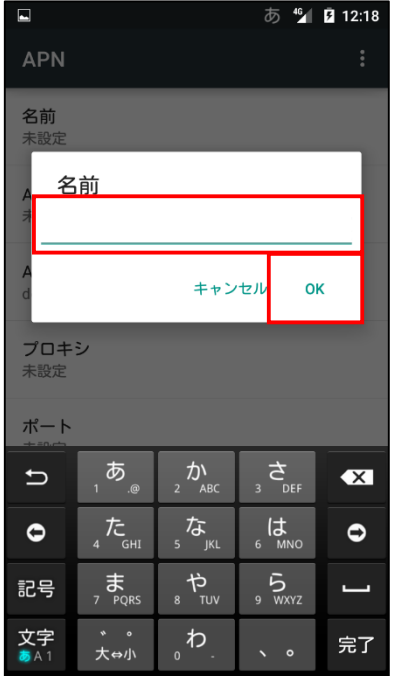

#### APN:「vmobile.jp」を入力後、「OK」をタップします。

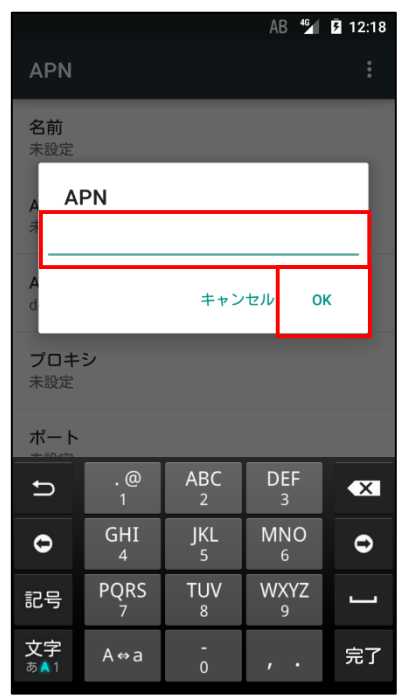

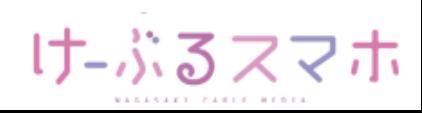

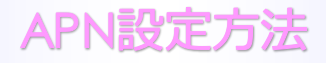

### **Motorola moto X play**

### ユーザ名:「sim@cncm.ne.jp」を入力後、「OK」をタップします。

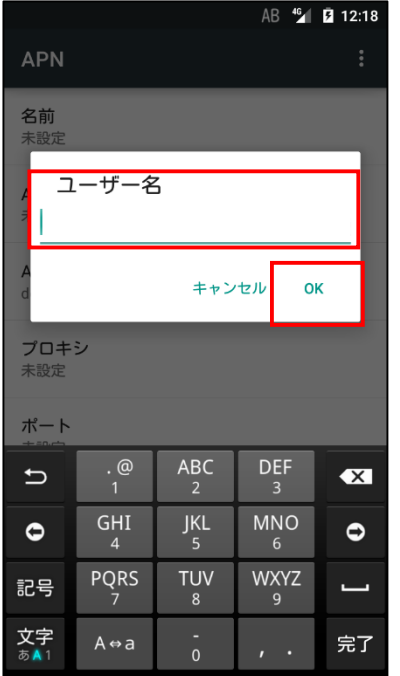

#### パスワード:「ncm」を入力後、「OK」をタップします。

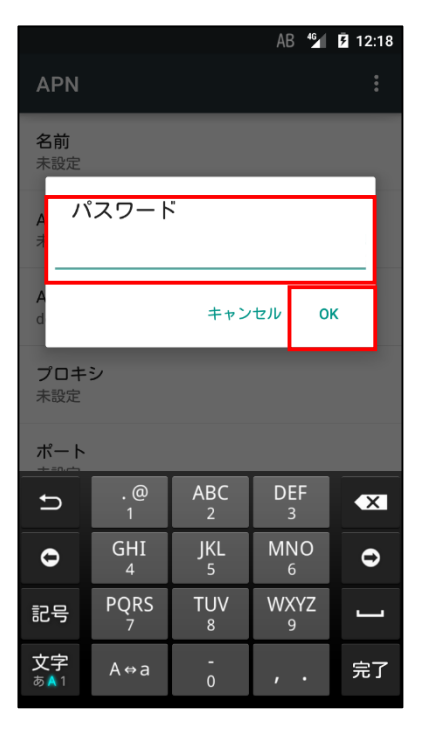

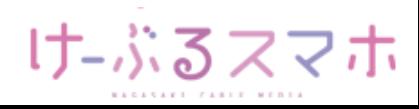

# **Motorola moto X play /moto Z play**

認証タイプ:「PAPまたはCHAP」を選択します。

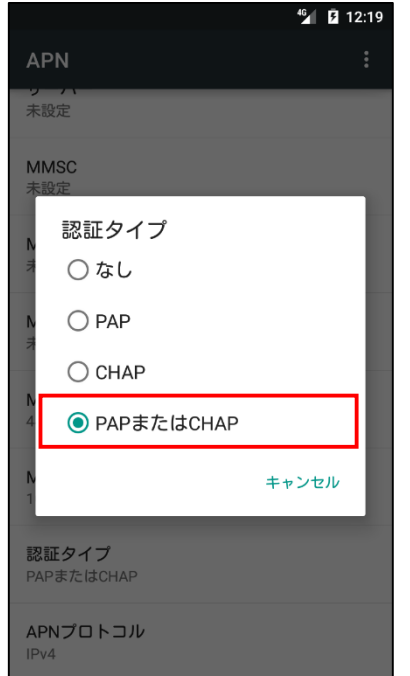

全ての項目を入力後、APNの右のメニューをタップし、「保存」をタップします。

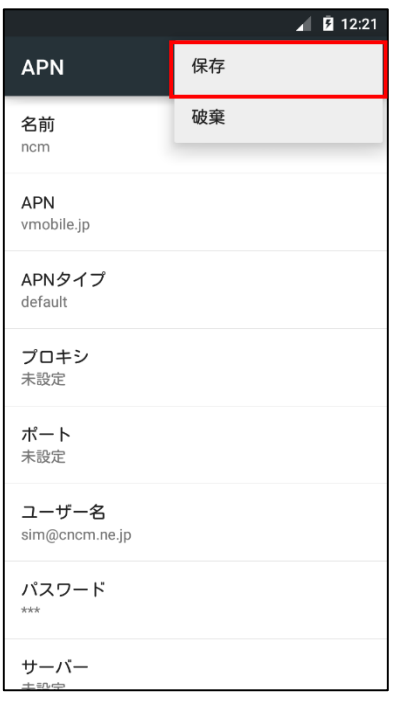

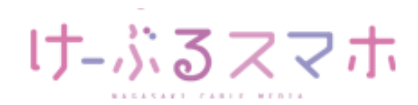

# **Motorola moto X play /moto Z play**

#### ■STEP7 変更されたプロファイル (ncm) のラジオボタンを選択します。 以上で設定内容の変更は終了です。

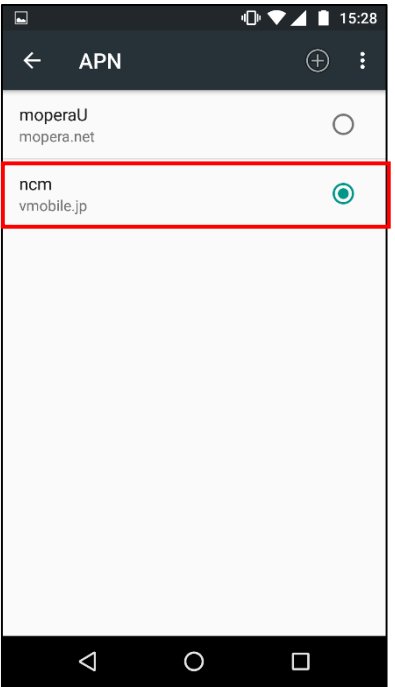

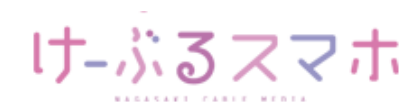